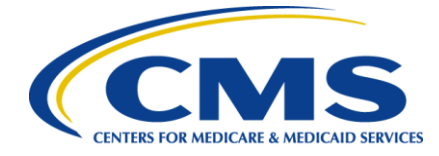

# **QualityNet User Guide for Medicare Promoting Interoperability Program Eligible Hospitals and Critical Access Hospitals**

## **Getting Started**

This guide will assist in navigation throughout the Hospital Quality Reporting (HQR) Web-Based Data Collection Tool application. It will contain the steps needed to use this application in the [QualityNet](https://qualitynet.cms.gov/) Secure Portal to submit data for the Medicare Promoting Interoperability Program objectives and clinical quality measures (CQMs).

Single provider and multi-provider users will use this HQR web-based application. Users with administrator privileges are generally the multi-provider users. The principal difference is multi-provider users will have to select the providers they want to view; they will also be able to move between these providers when viewing data.

The summary screens presented in this user guide is from the point of view of the single-provider user.

No public health information or personally identifiable information will be displayed within this document.

Eligible hospitals and critical access hospitals (CAHs) can avoid penalties through the Medicare Promoting Interoperability Program by demonstrating their meaningful use of certified electronic health record technology (CEHRT) to improve patient care.

The Centers for Medicare & Medicaid Services (CMS) and the Office of the National Coordinator for Health Information Technology established standards that hospitals must meet in order to qualify for the Medicare Promoting Interoperability Program. The CEHRT is a fifteen-character, alpha-numeric value that documents the standard against which your EHR technology was certified. For those participating in the Medicare Promoting Interoperability Program, participants **may use (1) existing 2015 Edition certification criteria, (2) th[e 2015 Edition Cures Update criteria](https://www.healthit.gov/curesrule/final-rule-policy/2015-edition-cures-update), or (3) a combination of the two in order to meet the CEHRT definition**. The more up-to-date standards and functions in 2015 Edition CEHRT better support interoperable exchange of health information and improve clinical workflows.

Hospitals wanting to take part in the program will use this HQR web-based system to register and demonstrate effective and meaningful use of CEHRT by providing the following information:

- Registration Information
- Business Information
- Registration Disclaimer
- Objectives
- CQMs

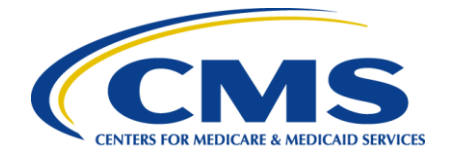

This guide focuses on data entry for the **Medicare Promoting Interoperability Program** objectives and CQMs.

# **Step 1 – Go to QualityNet.org to Begin**

Go to [QualityNet.org](https://qualitynet.cms.gov/) and select Log into Secure Portal.

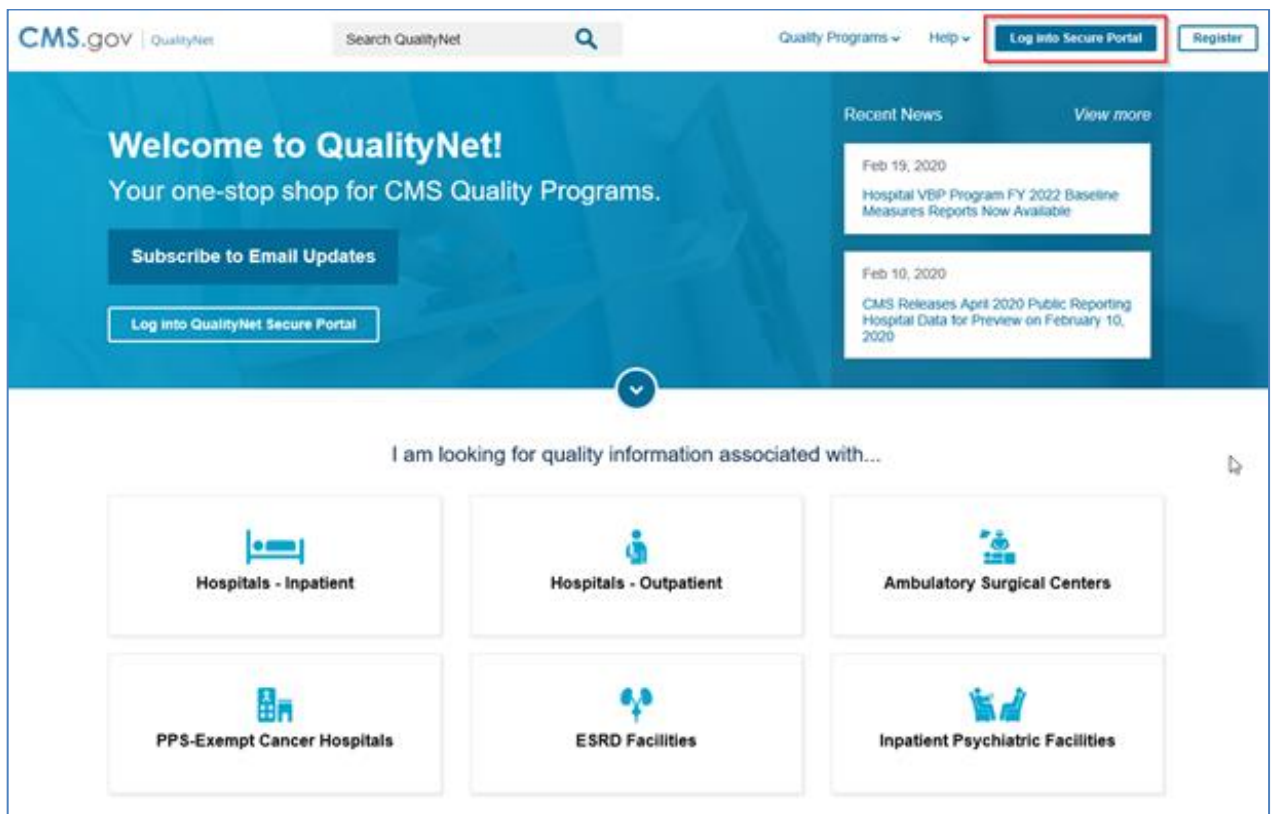

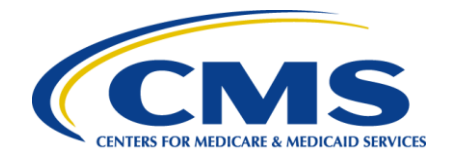

#### **Step 1, Continued – HARP Sign In**

Enter your User ID and Password to log in. The system requires two-factor authentication in order to login. Note, you will need to have migrated your QualityNet account to a HARP account to continue utilizing the system.

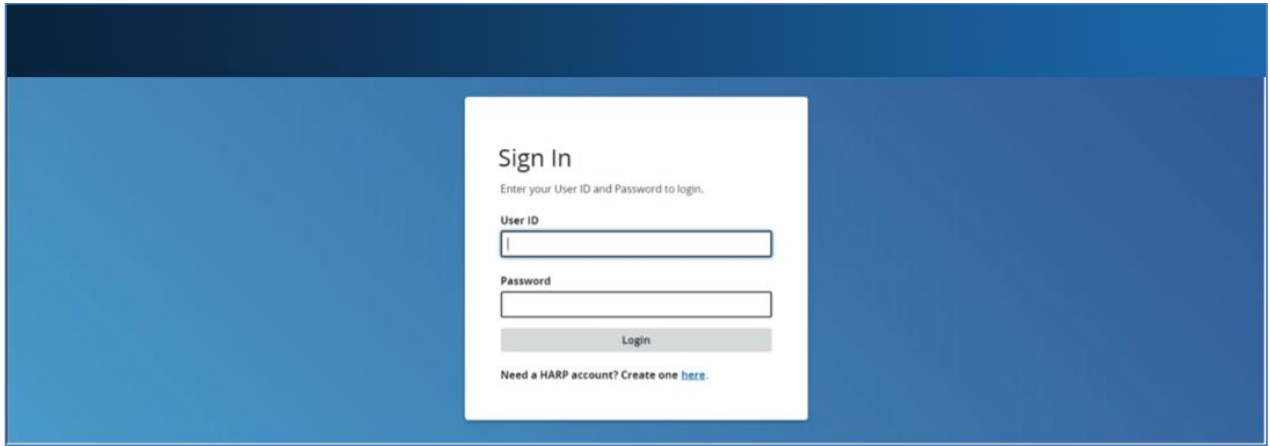

#### **Step 1, Continued – Terms and Conditions**

After you have submitted your log in details and completed the two-factor authentication, you will need to Agree to the Terms & Conditions in order to proceed. Once this step has been completed, you will be directed to the main dashboard.

#### **Step 2 – Select Organization**

On the main dashboard, you will have the option to **select or change the organization** for which you are submitting data for.

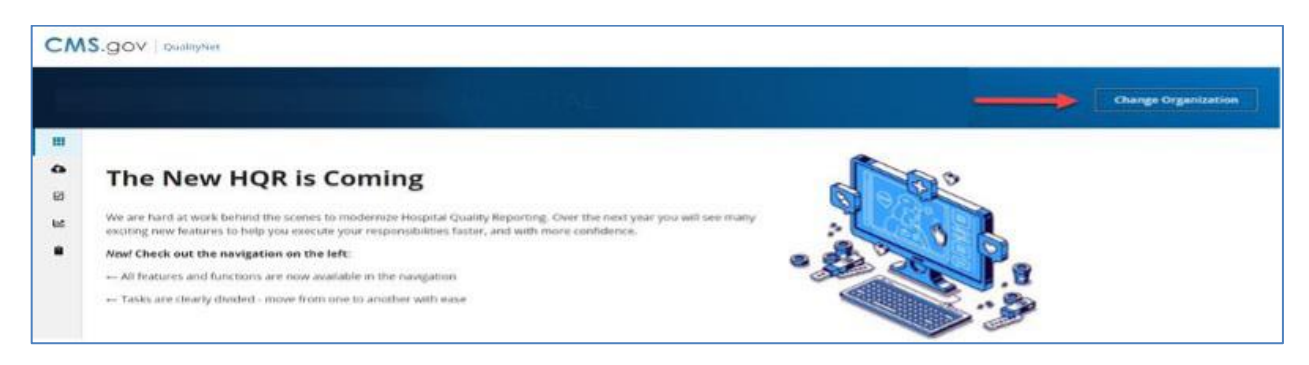

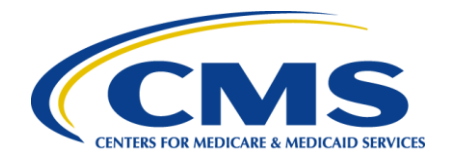

# **Step 3 – Complete Administrative Tasks**

Listed in the left-hand navigation bar, select **Administration**, then select **Promoting Interoperability Registration**.

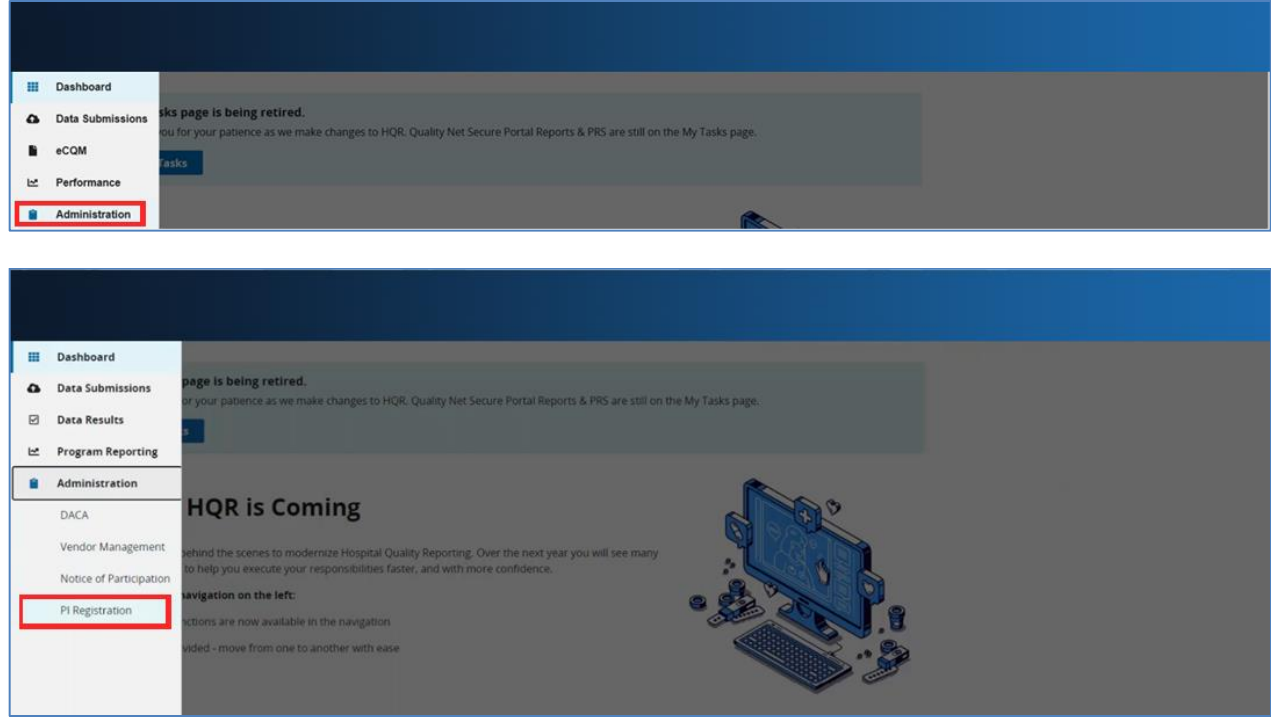

Next you will be directed to the below page:

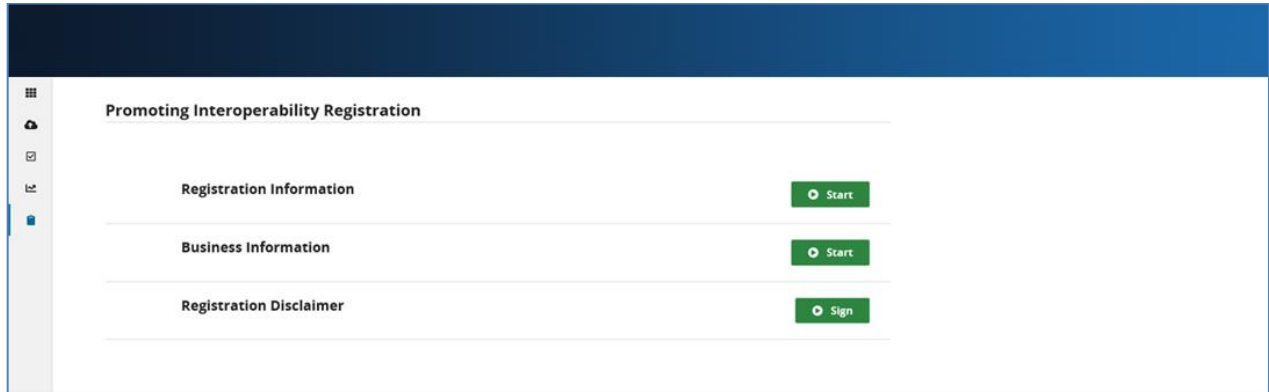

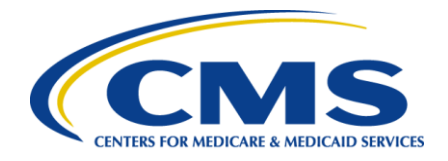

#### **Step 3, continued – Complete Registration Information**

Select **Start** Registration Information and enter required information. Once complete, select **Save & Return**.

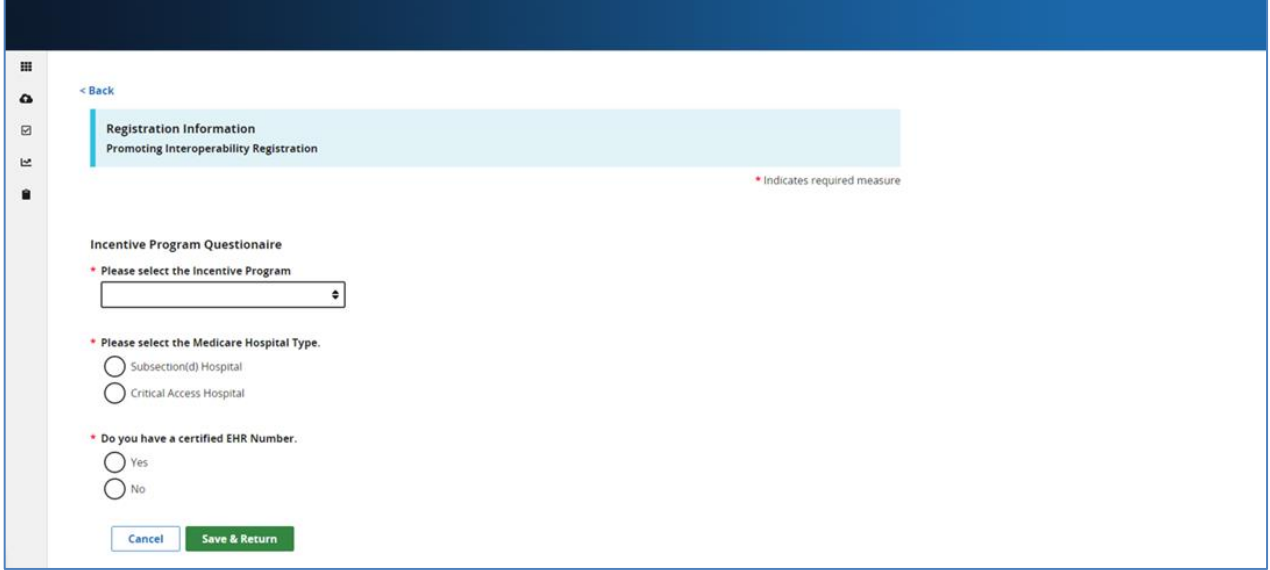

### **Step 3, continued – Complete Business Information**

Select **Start** Business information and enter required information. You will be required to submit address, phone number, and email information. Once complete, select **Save & Return**.

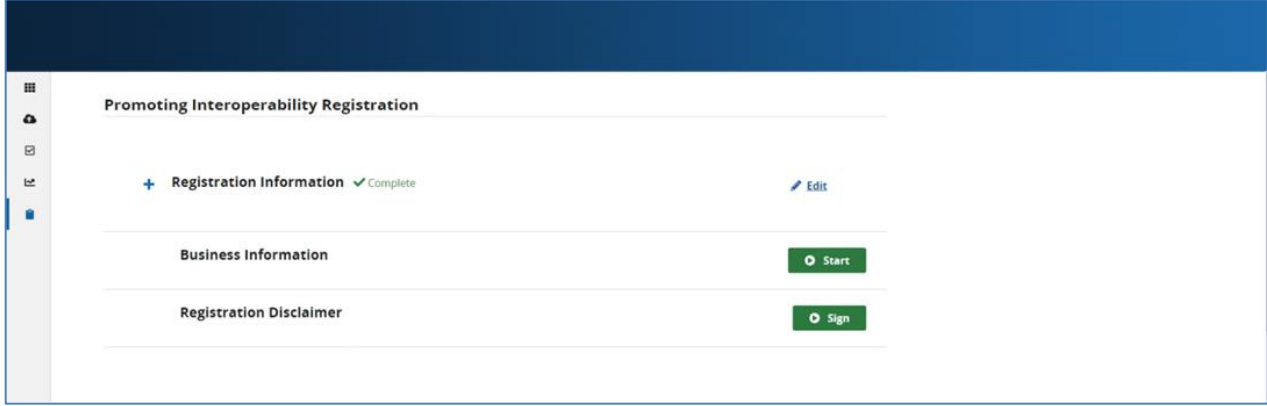

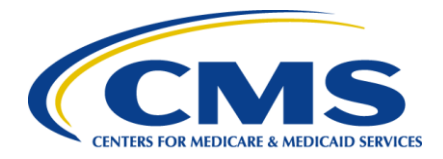

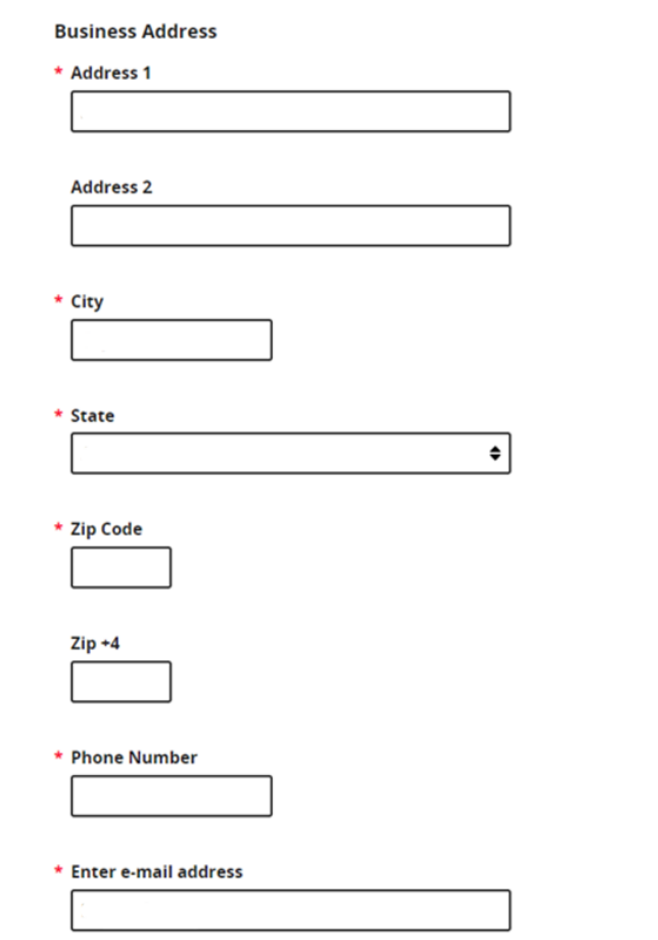

# **Step 3, continued – Complete Registration Disclaimer**

Select **Start** Registration Disclaimer and enter required information. Select **Yes, I Acknowledge**. Once complete, select **Sign**.

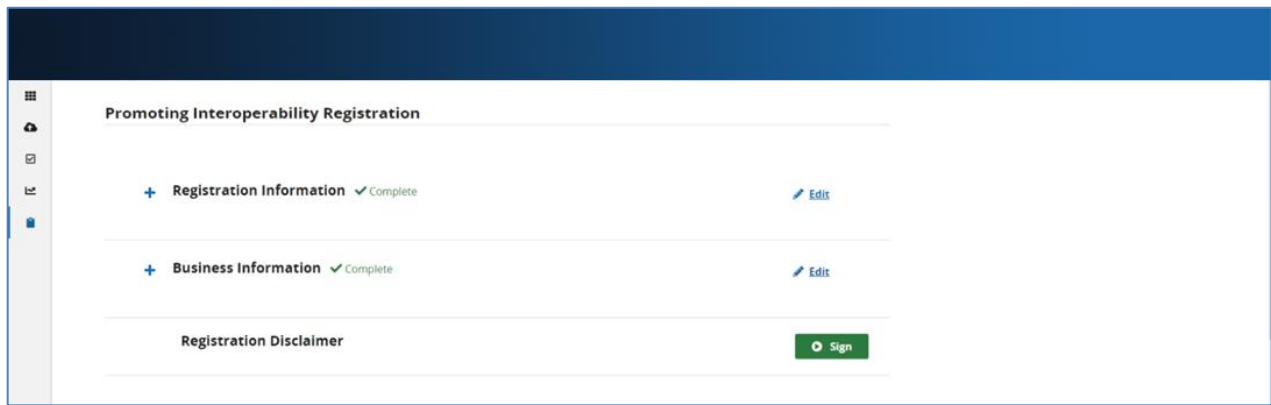

**Medicare Promoting Interoperability Program** 6

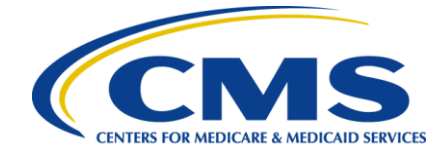

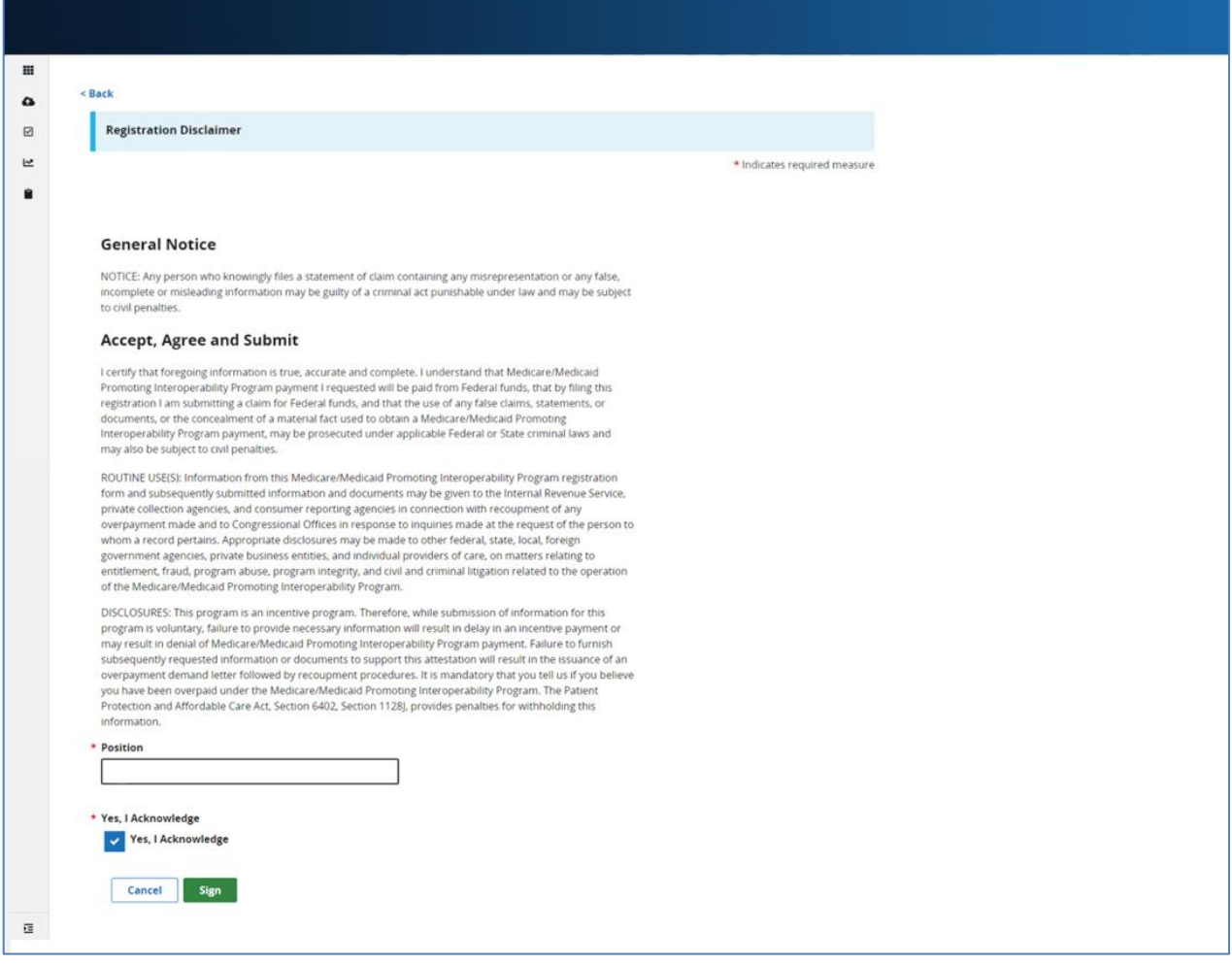

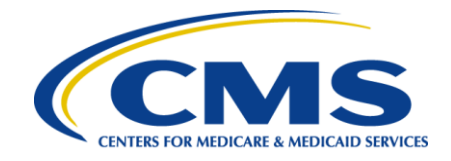

#### **Step 3, Complete**

Once you have signed the Disclaimer, you will be notified that you have successfully submitted your registration information.

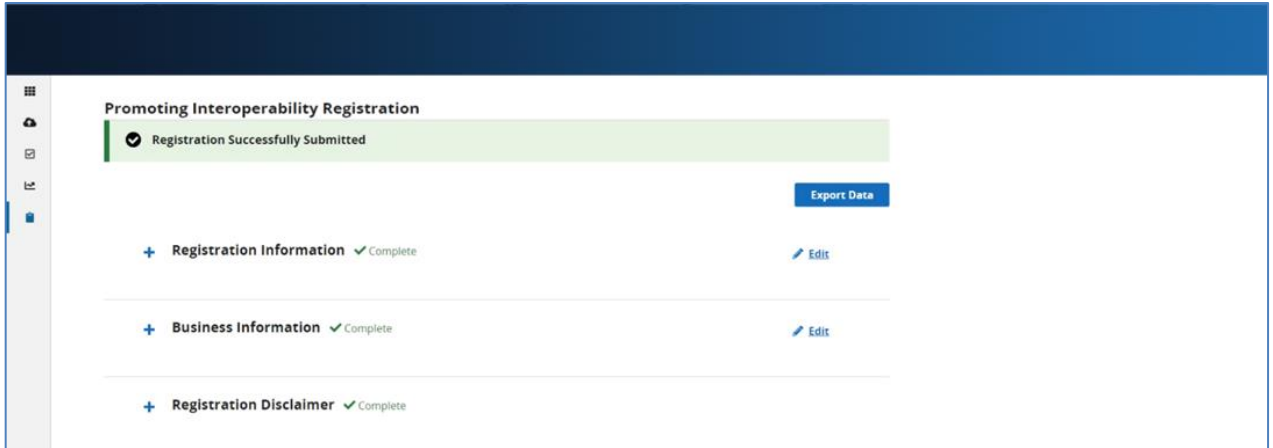

#### **Step 4 – Begin Data Submission**

After you have completed your registration information, select **Data Submissions** in the left-hand navigation.

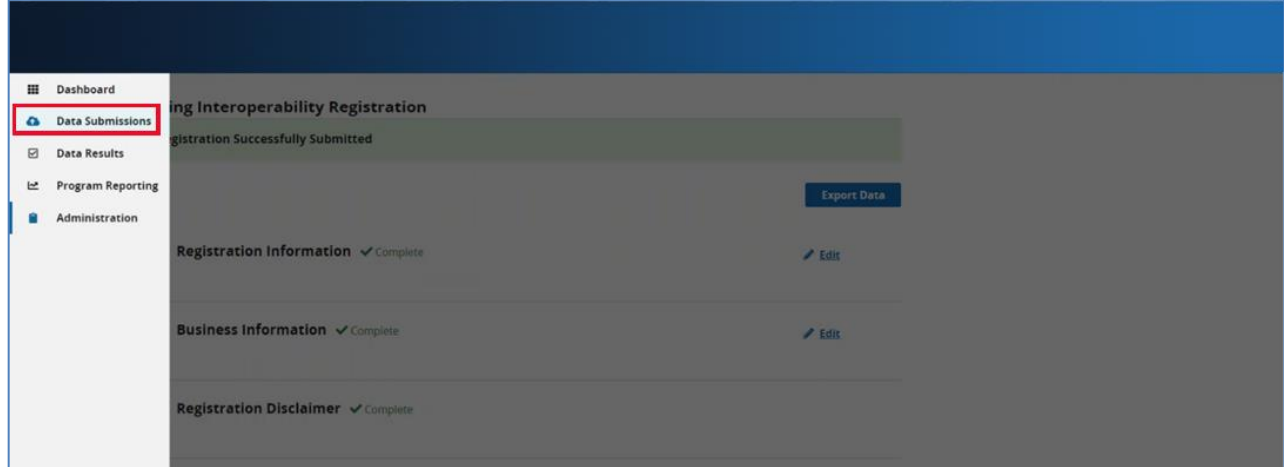

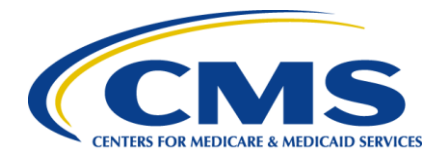

# **Step 5, Continued – Web-based Measures**

Select the **Web-based Measures**tab.

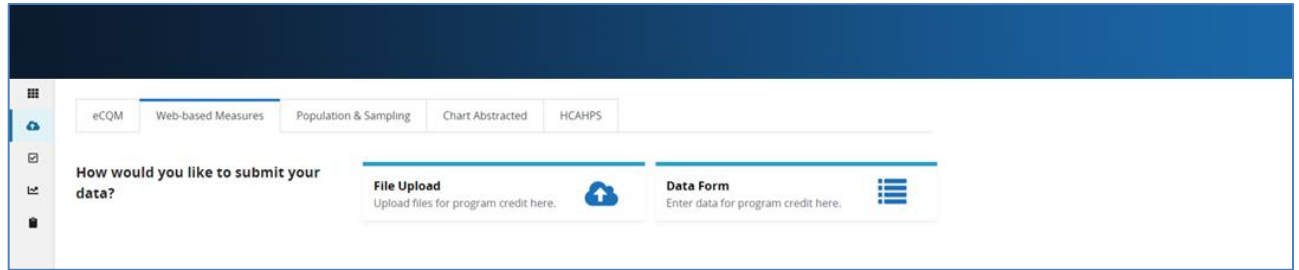

## **Step 6 – Begin Attestation**

After advancing to the **Web-based Measures**tab, you will be directed to the Promoting Interoperability webpage.

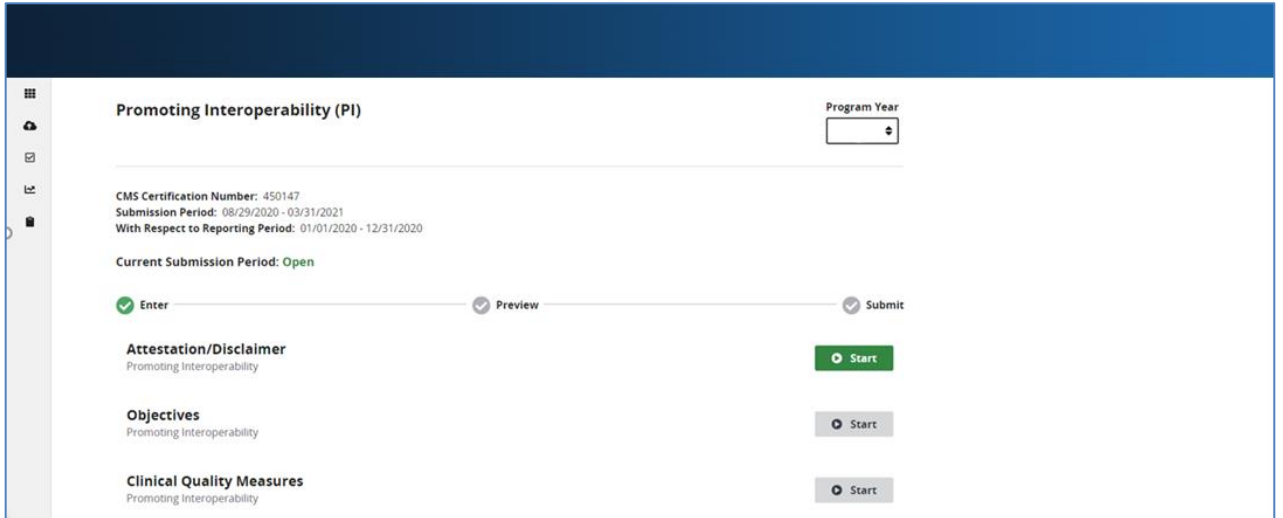

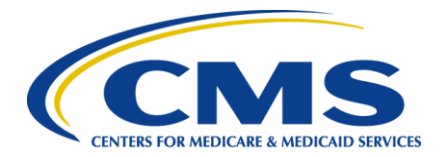

Press **Start** and enter your attestation information.

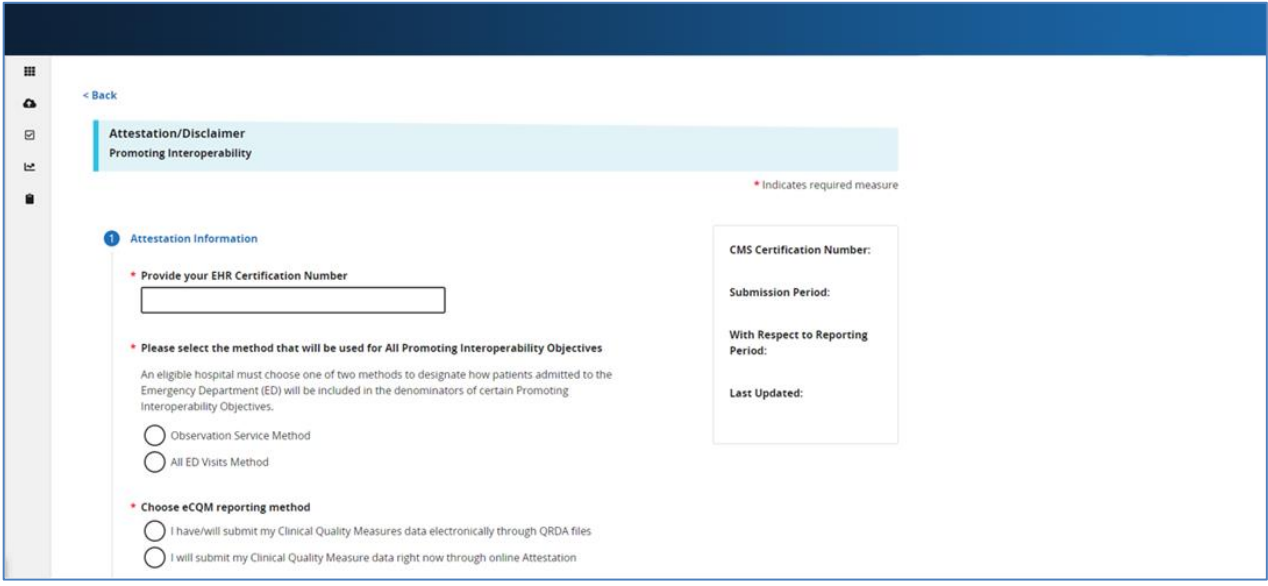

Once you have completed the attestation/disclaimer information, click **Yes, I Acknowledge** then select **Save & Close Attestation Information**.

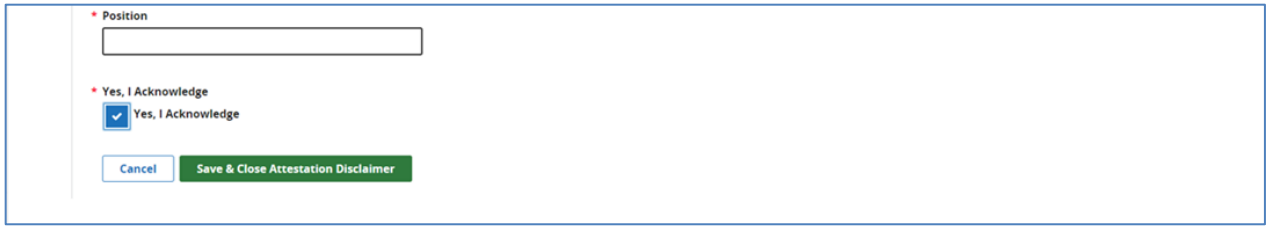

#### **Step 7 – Begin Objective Data Submission**

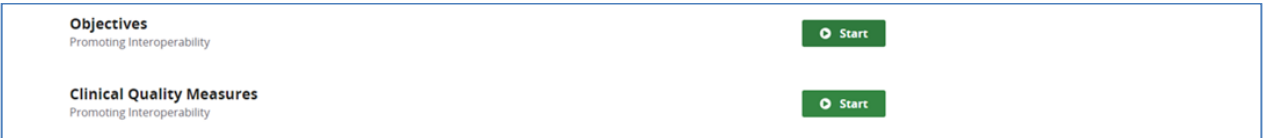

Data for the Medicare Promoting Interoperability Program objectives can be submitted anytime and in any order during the submission period. Likewise, answer values can be changed and resubmitted as many times as necessary during the submission period.

There are a total of five objectives and one additional requirement, the Security Risk Analysis measure, that are required to be reported on. Each objective is made up of one or more measures consisting of one or more required questions. Some of these questions are part of a question hierarchy, meaning additional questions may appear depending on how the previous question was answered.

**Medicare Promoting Interoperability Program** 10 and 10 and 10 and 10 and 10 and 10 and 10 and 10 and 10 and 10 and 10 and 10 and 10 and 10 and 10 and 10 and 10 and 10 and 10 and 10 and 10 and 10 and 10 and 10 and 10 and 1

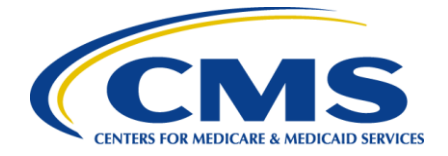

A question hierarchy exists when the leading question is an Exclusion question. You will see the word Exclusion at the beginning of these questions.

Answers are required for all displayed questions. You cannot calculate or submit an objective unless all its measures required questions are answered. Select the **Save & Close** button for each objective.

The following screen shots will walk through examples of how the objectives will be displayed and the order in which they will appear.

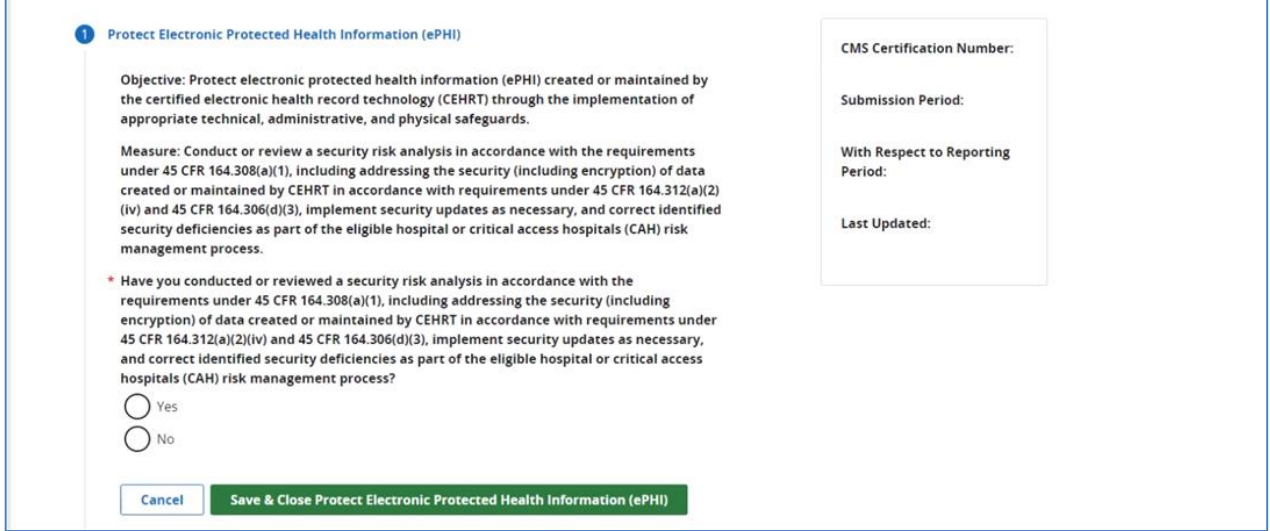

![](_page_11_Picture_0.jpeg)

![](_page_11_Figure_1.jpeg)

![](_page_12_Picture_0.jpeg)

![](_page_12_Picture_60.jpeg)

3

Objective: The eligible hospital or critical access hospital (CAH) provides a summary of care record when transitioning or referring their patient to another setting of care, receives or retrieves a summary of care record upon the receipt of a transition or referral or upon the first patient encounter with a new patient, and incorporates summary of care information from other providers into their electronic health record (EHR) using the functions of certified **EHR technology (CEHRT).** 

Measure: Support Electronic Referral Loops by Sending Health Information: For at least one transition of care or referral, the eligible hospital or CAH that transitions or refers their patient to another setting of care or provider of care: (1) Creates a summary of care record using certified electronic health record technology (CEHRT); and (2) electronically exchanges the summary of care record.

\* Numerator: Support Electronic Referral Loops by Sending Health Information

\* Denominator: Support Electronic Referral Loops by Sending Health Information

Measure: Support Electronic Referral Loops by Receiving and Incorporating Health Information: For at least one electronic summary of care record received for patient encounters during the electronic health record (EHR) reporting period for which an eligible hospital or CAH was the receiving party of a transition of care or referral, or for patient encounters during the EHR reporting period in which the eligible hospital or CAH has never before encountered the patient, the eligible hospital or CAH conducts clinical information reconciliation for medication, medication allergy, and current problem list.

![](_page_12_Picture_61.jpeg)

![](_page_13_Picture_0.jpeg)

![](_page_13_Picture_28.jpeg)

#### **B** Public Health and Clinical Data Exchange

Objective: Measures that an eligible hospital or critical access hospital (CAH) attests yes to being in active engagement with a public health agency (PHA) or clinical data registry (CDR) to submit electronic public health data in a meaningful way using CEHRT for two measures of their choice within the objective.

Cancel

Save & Close Public Health and Clinical Data Exchange

![](_page_14_Picture_0.jpeg)

After you have completed each objective, the dashboard will show the following:

![](_page_14_Figure_2.jpeg)

#### **Step 8 – Begin Clinical Quality Measure Data Submission**

Data for the Medicare Promoting Interoperability Program CQMs can be submitted anytime and in any order during the submission period. Likewise, answer values can be changed and resubmitted as many times as necessary during the submission period. You are required to submit data for a minimum of **four of the eight measures**.

Note: The directions included in this step and the following screenshots are an example of how to submit your CQM data via a QRDA file. You may also submit your CQM data through a Web Form, if preferred.

![](_page_14_Picture_6.jpeg)

![](_page_15_Picture_0.jpeg)

![](_page_15_Picture_12.jpeg)

![](_page_15_Picture_13.jpeg)

![](_page_16_Picture_0.jpeg)

#### **Step 9 – Submit Data**

Once you have completed each section for Promoting Interoperability, select **I'm Ready to Submit**. You will then receive the following message notifying you that you have successfully submitted your data. This completes the data submission process.

![](_page_16_Picture_31.jpeg)

![](_page_17_Picture_0.jpeg)

# **Appendix A - CQM Measure Titles and Descriptions**

![](_page_17_Picture_172.jpeg)